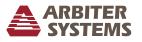

### Unpacking

Carefully check the packing material for these accessories: GNSS antenna, standard antenna cable assembly, and one DIN rail clip with mounting screws. *Handle the GNSS antenna carefully, as it may be damaged if dropped.* 

#### Installing GNSS Antenna

The GNSS antenna included with the clock is designed to be threaded onto a 3/4 inch diameter pipe (*not included*). The optional Antenna Mounting Kit (part number: AS0044600) includes a 3/4 inch diameter pipe nipple and makes installation easier. The antenna works best with a clear view of the sky in all directions.

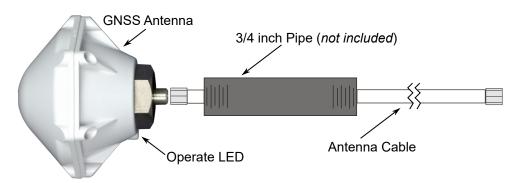

Figure 1: Antenna Mounting Example

- 1. Pass the antenna cable through the pipe and attach the cable to the antenna. *Tighten by hand, spinning the cable connector. DO NOT spin the antenna onto the cable or DAMAGE may occur.*
- 2. Thread the 3/4 inch diameter pipe (not included) into the base of the antenna and snug by hand.
- 3. Mount the pipe to a fixture, such as our Antenna Mounting Kit.
- 4. Install GNSS Surge Protector or In-Line Preamplifier if needed. Reference their own instructions.
- 5. Connect the antenna cable to the clock.

#### **Connecting Power Cables**

- VERIFY that the voltage level is in the correct range.
- VERIFY that the polarity is as specified on the label.
- Strip the insulation 1/4 inch and DO NOT tin.
- A fuse is located to the left of each installed power inlet connector.

#### **Connecting Signal Cables**

Strip the insulation 1/4 inch and DO NOT tin.

#### Installing DIN Rail Clip

The Model 1205D may be mounted with a DIN rail clip that can be attached to one of three sides.

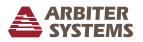

# MODEL 1205D SETUP GUIDE

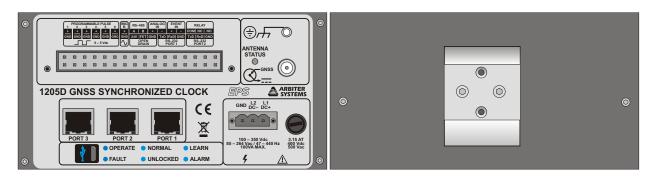

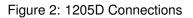

Figure 3: 1205D DIN Rail Mounting Clip

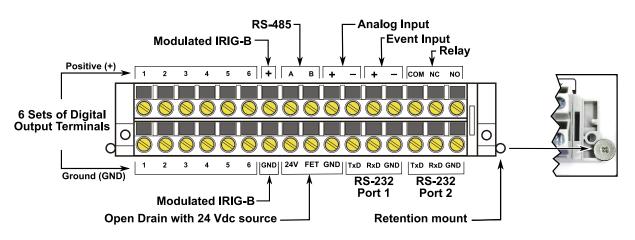

Figure 4: Input/Output Connector showing Locking Retention Hardware

## Configuring with Web Interface

- 1. Connect one of the ports to the network or computer.
  - NET 1 is set to the static address 192.168.0.232
  - NET 2 and NET 3 are set for DHCP. Find assigned IP address:
    - Press SYSTEM until view NETWORK STATUS?
    - Press ENTER
    - Press UP or DOWN to review the IP and MAC address of each port.
- 2. Use a web browser (Firefox or Chrome work best). Use the IP address of the port (http://192.168.0.232). The UI will provide a login screen for entering the username and password.
- 3. The default username is *admin* and the default password is *password*.

## **Additional Help**

The operation manual is available as a free download from www.arbiter.com or to purchase.